## **Activación de office 365**

Aclaración sobre las licencias: actualmente cuentan con un límite de hasta 300 personas, por lo que se sugiere que se planifiquen correctamente los distintos grupos para trabajar sobre Microsoft Teams.

1) Debemos ingresar al siguiente link: <https://www.microsoft.com/es-es/education/products/office>donde nos pedirá que ingresemos un correo electrónico institucional, puede ser de presidencia (por ejemplo@presi) o cualquier otra dependencia de la UNLP (@jursoc.unlp.edu.ar). Una vez ingresado el correo, clic en "Empezar".

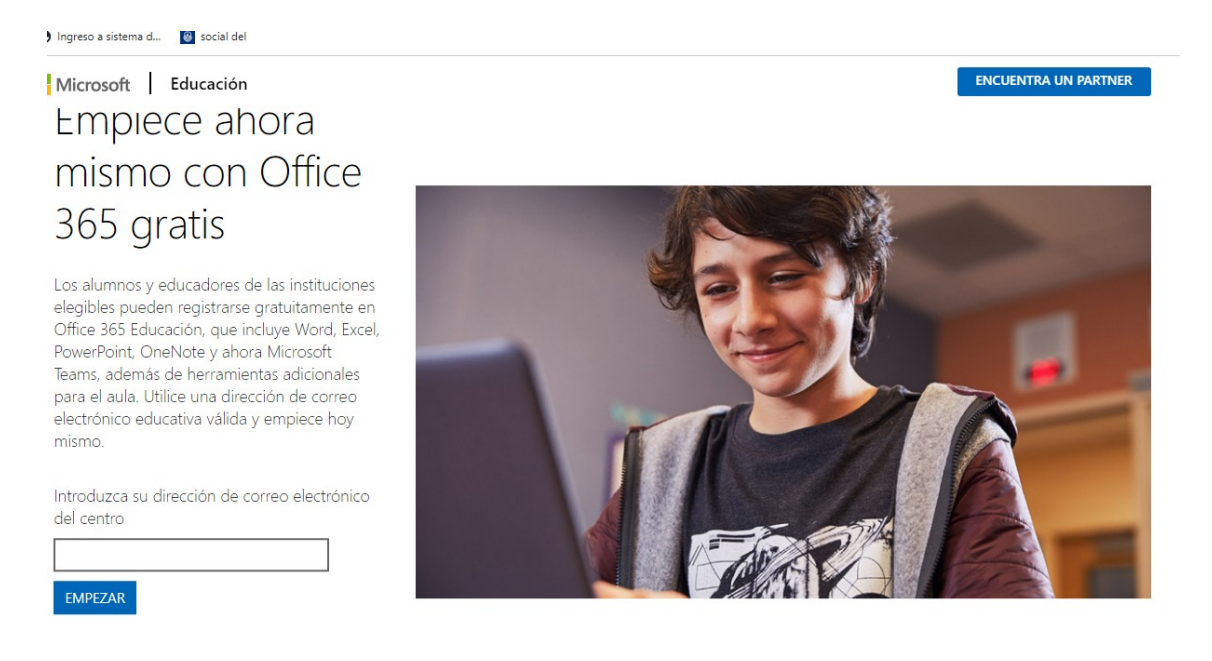

2) En la siguiente pantalla indicaremos "Soy un profesor".

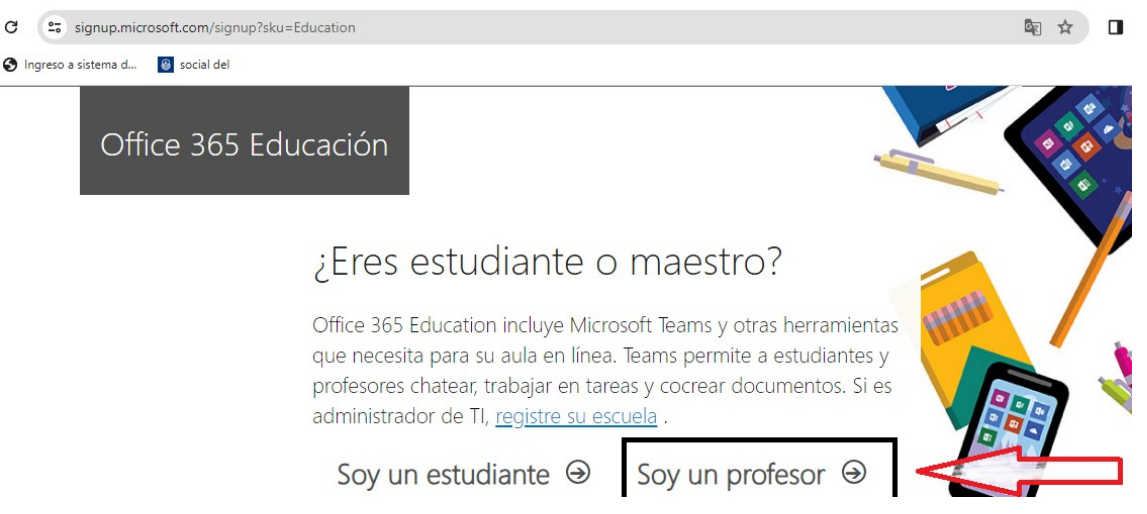

3) El siguiente paso es ingresar los datos personales, una contraseña que recordemos y utilizaremos para luego ingresar a la cuenta que estamos creando; y el código de verificación que nos ha enviado Microsoft al correo electrónico institucional con el que nos estamos registrando (el mail con el código puede tardar en llegar hasta 10 minutos). En caso de no encontrarlo en la bandeja principal, revisar la carpeta de SPAM. Una vez ingresado todo lo necesario hacemos clic en "Comenzar".

## Crea tu cuenta

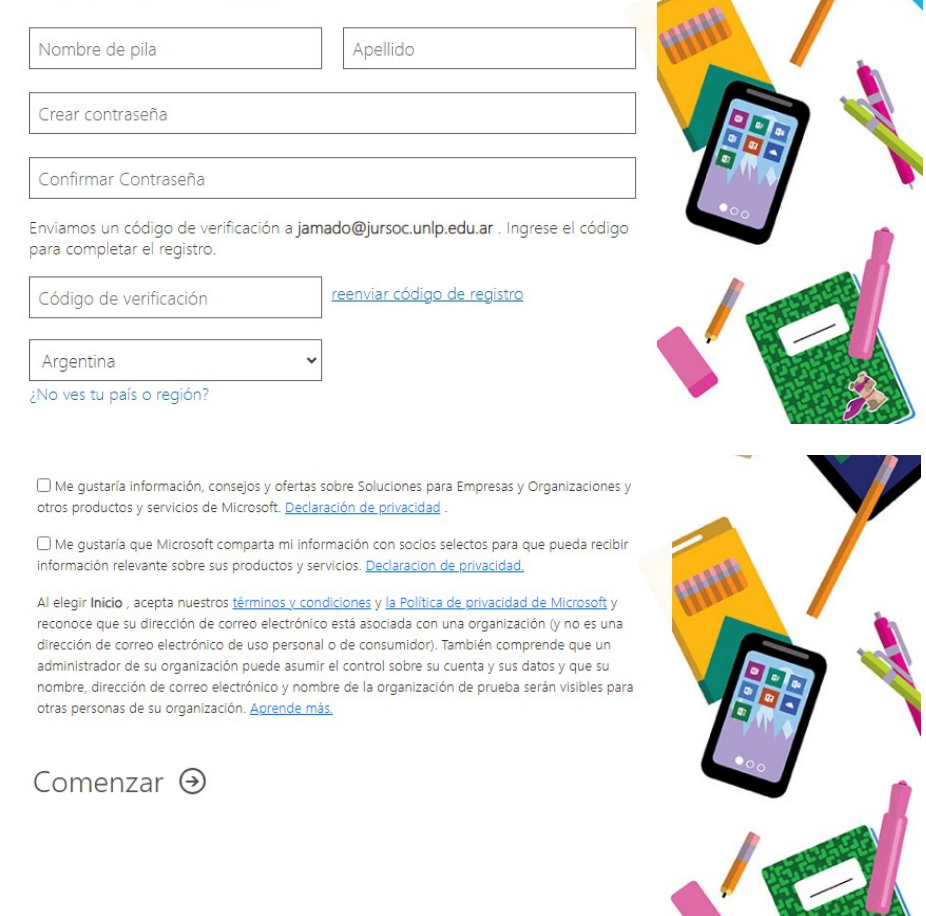

4) Luego nos llevara a la página principal de Office 365, donde podremos utilizar el paquete de programas de la empresa, pero en este caso haremos foco en configurar Teams, que es el sistema de videoconferencia perteneciente a Microsoft. Haciendo clic en el logo de Teams (que se marca con una flecha) se abrirá una ventana que se verá en el punto 5.

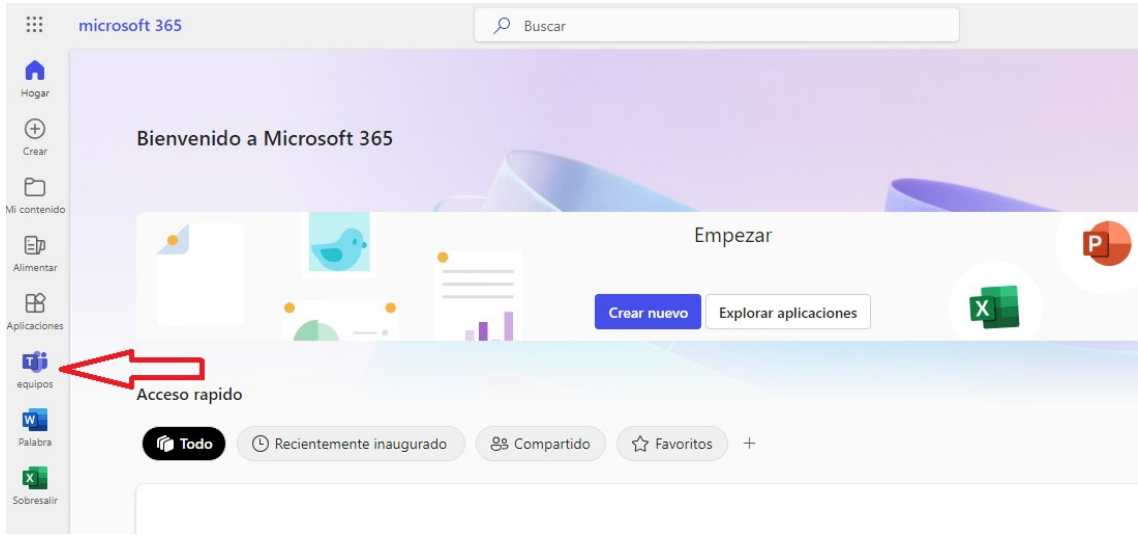

5) Una vez hecho clic en Teams, es necesario realizar una serie de pasos para poder asegurar nuestra cuenta de Microsoft para mayor seguridad, en este punto estaremos configurando el factor doble de autenticación.

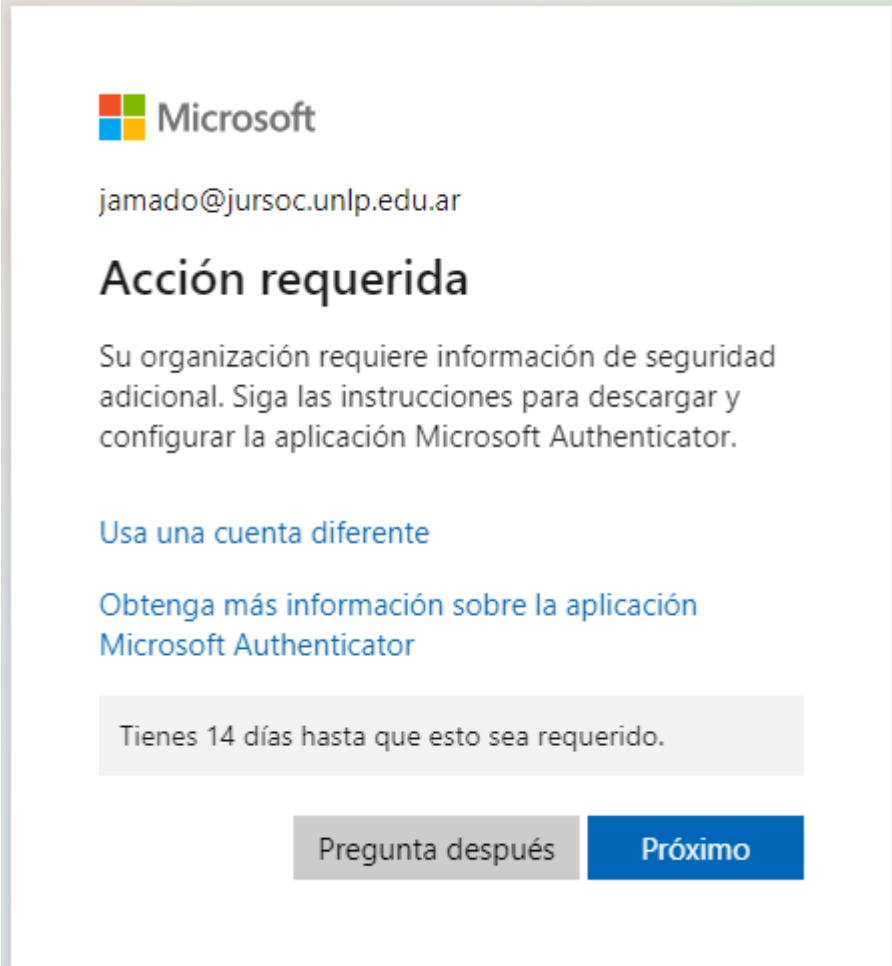

6) En el siguiente paso nos pedirá verificar nuestra identidad, indicando nuestro código de área (+54 en caso de ser Argentina) y nuestro número de celular, debajo debemos decidir si queremos recibir el código a través de un mensaje o a través de una llamada.

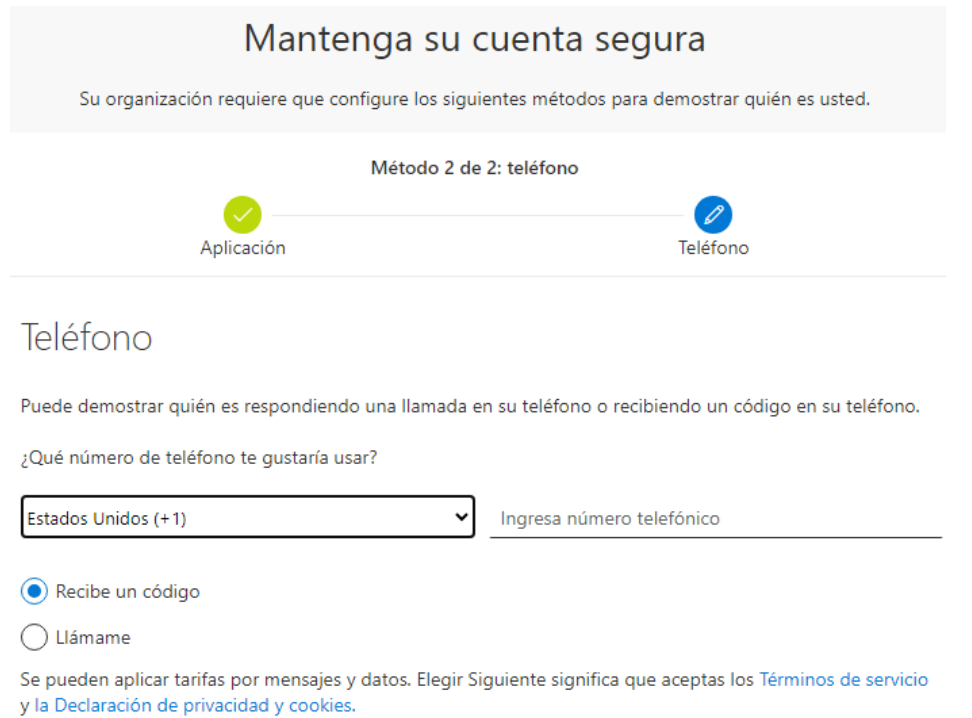

7) Una vez recibido el código (6 dígitos) a través de un llamado o por mensaje de texto, debemos ingresarlo en el recuadro. Cuando hayamos colocado el código, se nos habilitará el botón "Próximo" para hacer clic.

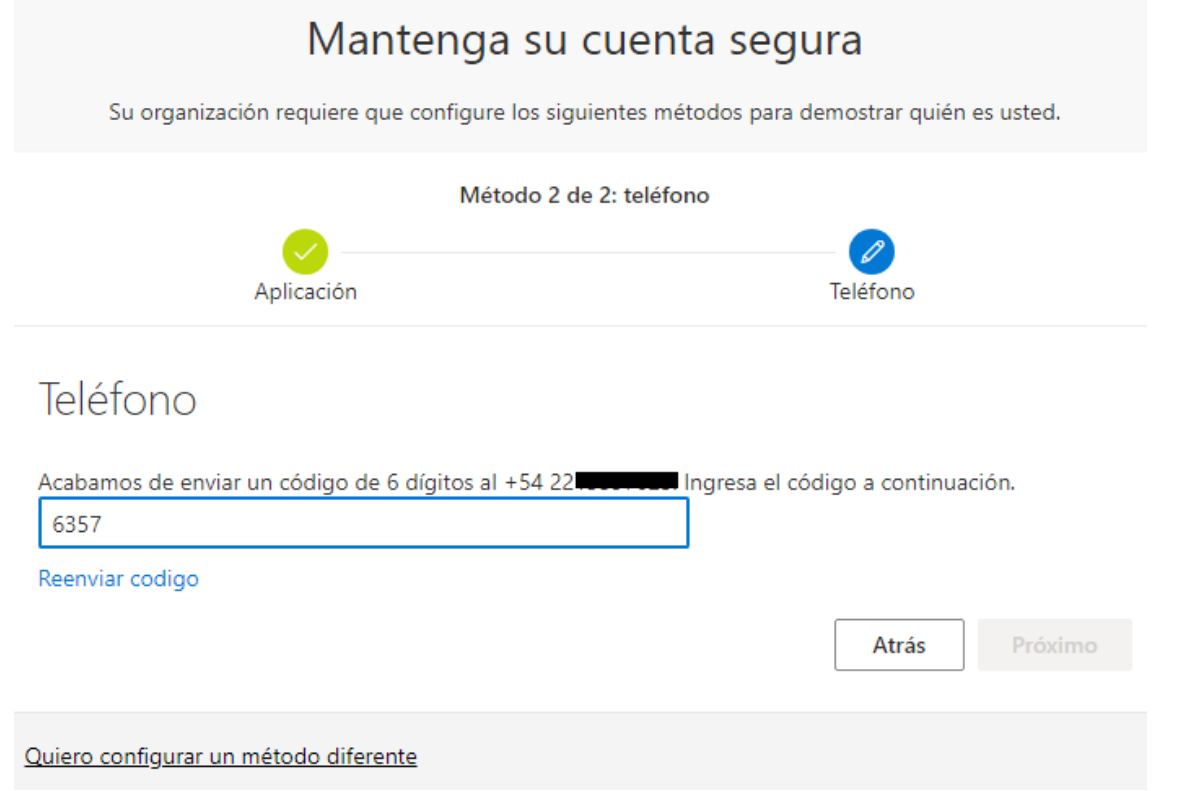

8) En el siguiente pasó podremos ver que se completó la verificación, hacemos clic en: "Próximo".

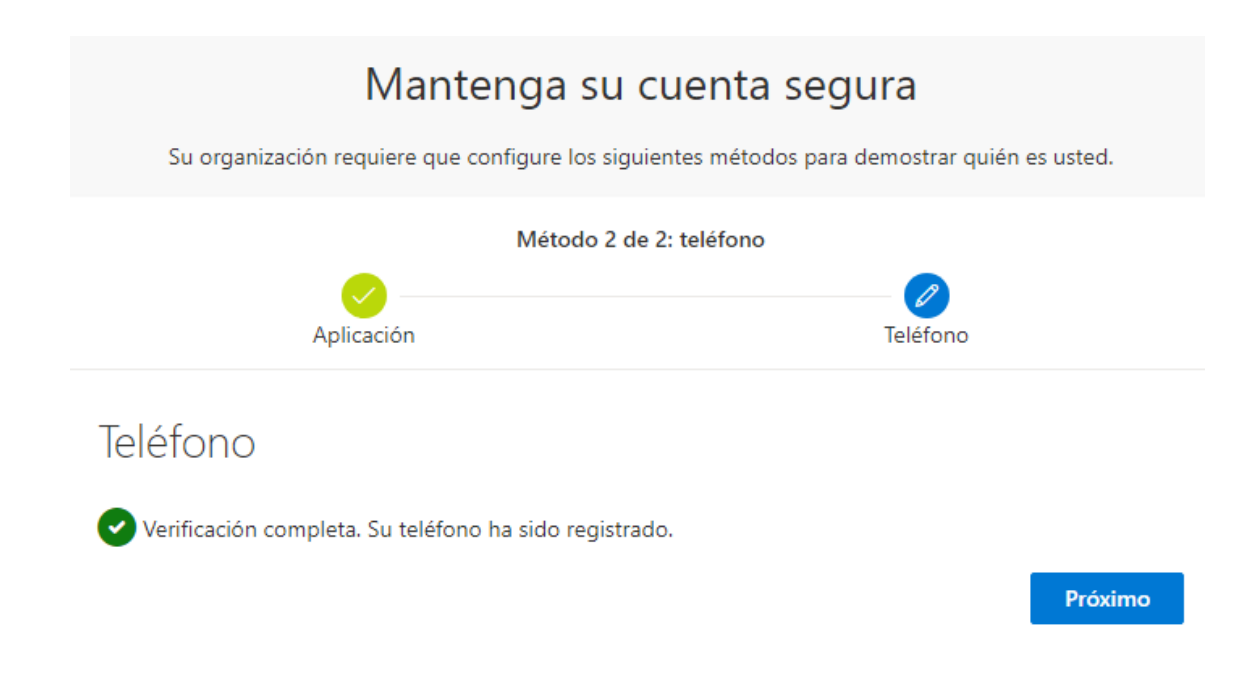

9) Para finalizar, si hemos configurado todo correctamente, nos aparecerá una ventana como se muestra en la siguiente imagen. Finalizamos con un clic en: "Listo".

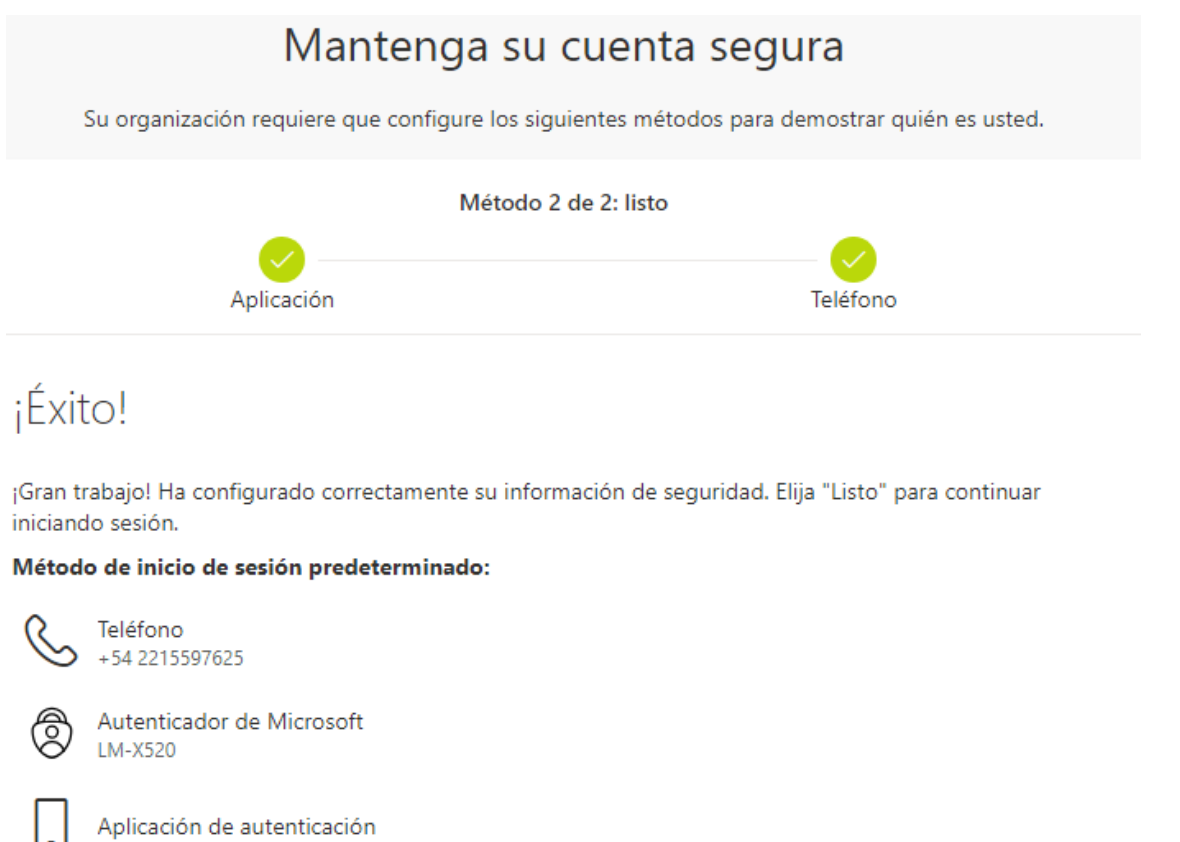

- 10) En este punto optaremos por dos opciones, o manejar todo desde el navegador (Chrome, Firefox, Edge) o descargamos la aplicación Teams desde https://www.microsoft.com/es-ar/microsoft-teams/download-app. En ambos casos la forma de crear videoconferencias es la misma, que se detallará a continuación.
- 11) Cuando hayamos ingresado a la cuenta (deberemos ingresar con el correo institucional y la contraseña que hayamos puesto en el paso 3), nos aparecerá la ventana principal de Teams. Luego ingresar a "Equipos" (en el lateral izquierdo) y

hacer clic sobre el botón: "crear un nuevo equipo", esta acción es necesaria para poder realizar videoconferencias.

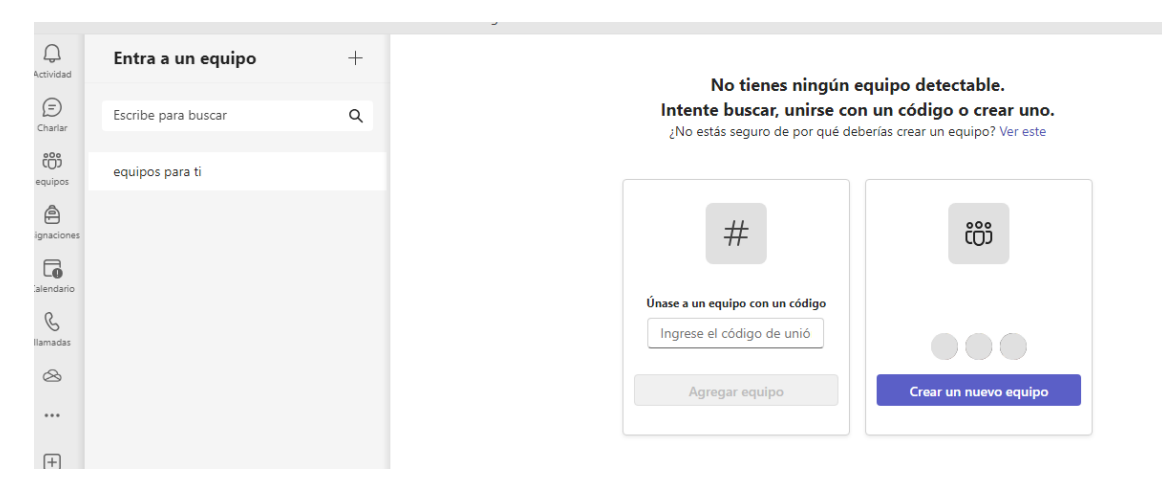

12) Luego de hacer clic en "Crear un nuevo equipo" nos dará la opción de elegir qué tipo de equipo y seleccionaremos "Clase".

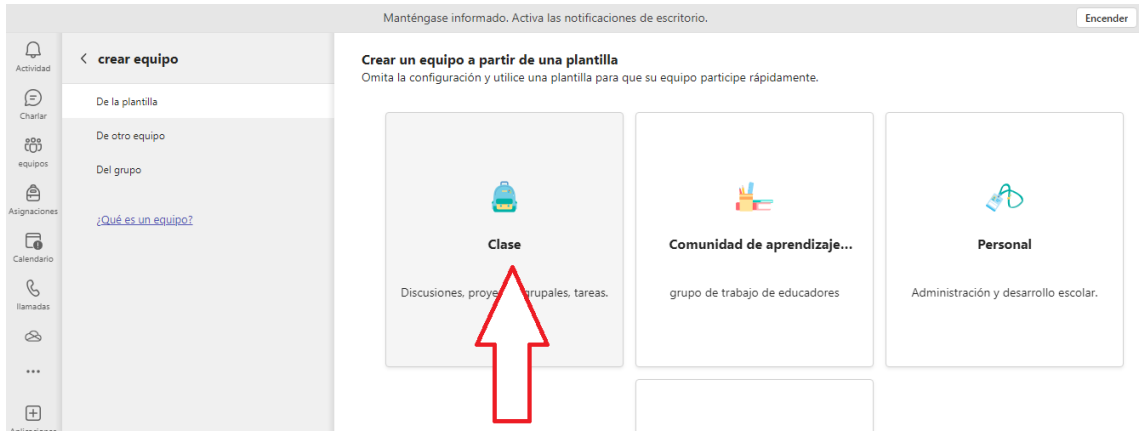

13) Se abrirá una ventana con una breve descripción de lo que es la clase, hacemos clic en el botón: "Utilice esta plantilla".

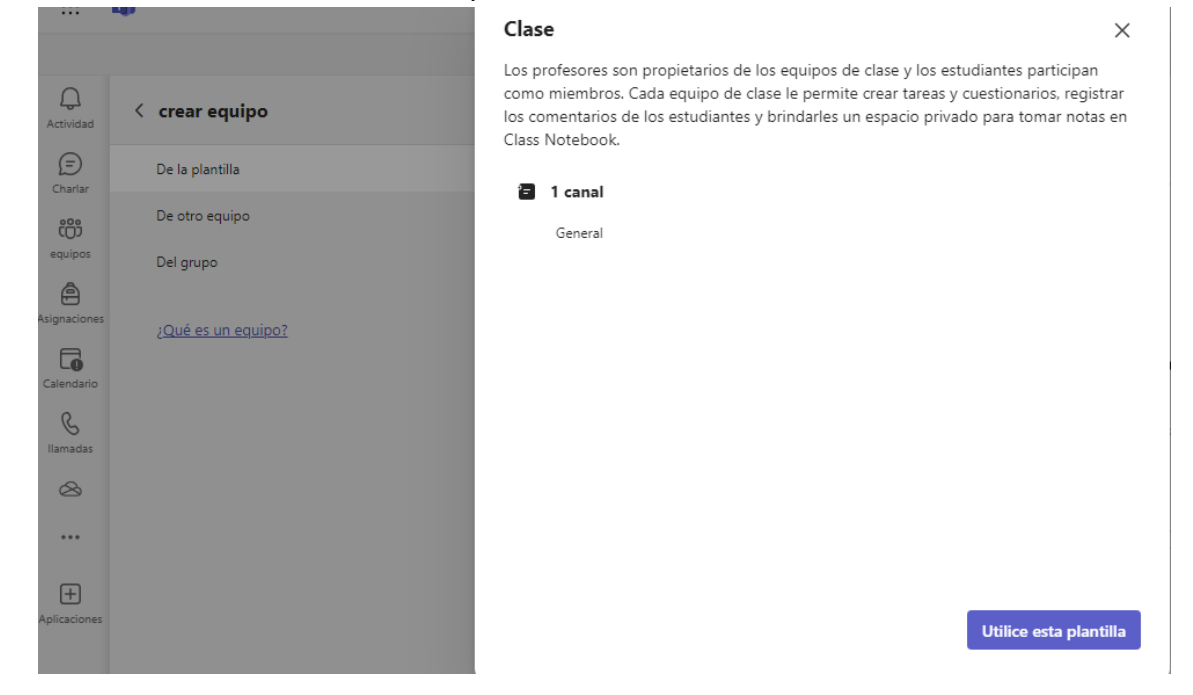

14) Ingresamos un Nombre para el equipo (puede ser la cátedra) y en descripción podría ser quienes la conforman, así los alumnos que ingresen a ese equipo pueden reconocerlo; luego clic en el botón: "Crear".

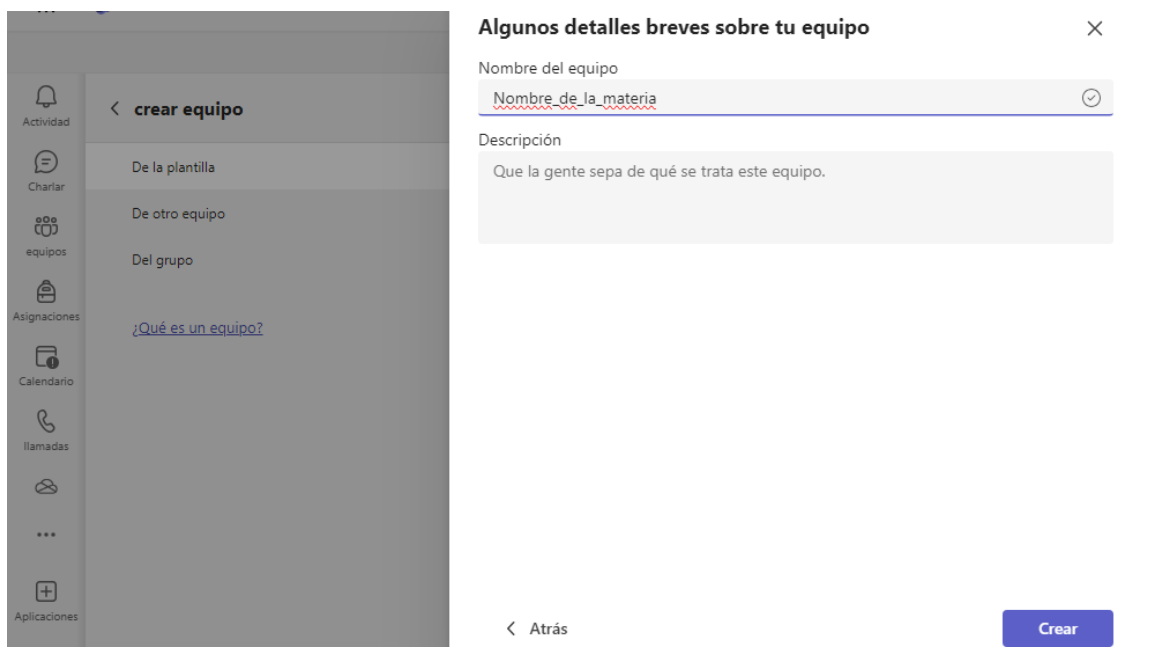

15) Una vez creado el equipo debería verse de la siguiente forma. Podremos realizar una reunión y compartirles el enlace para que los alumnos se unan al equipo.

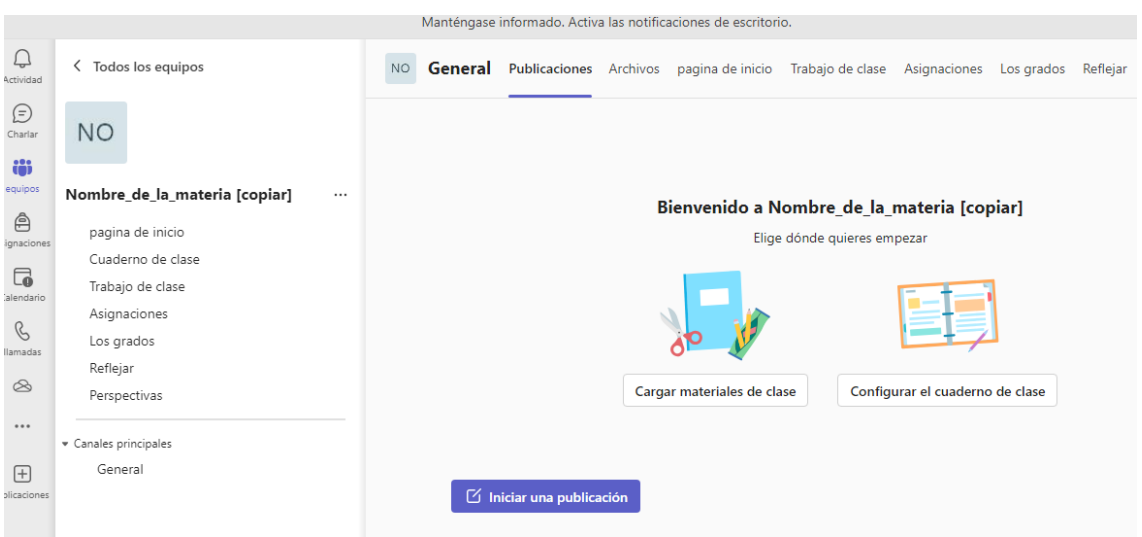

16) Si hacemos clic en los 3 puntitos (…) que vemos a la derecha del nombre del equipo, nos dará la opción de copiar el enlace para poder compartir con los/las estudiantes.

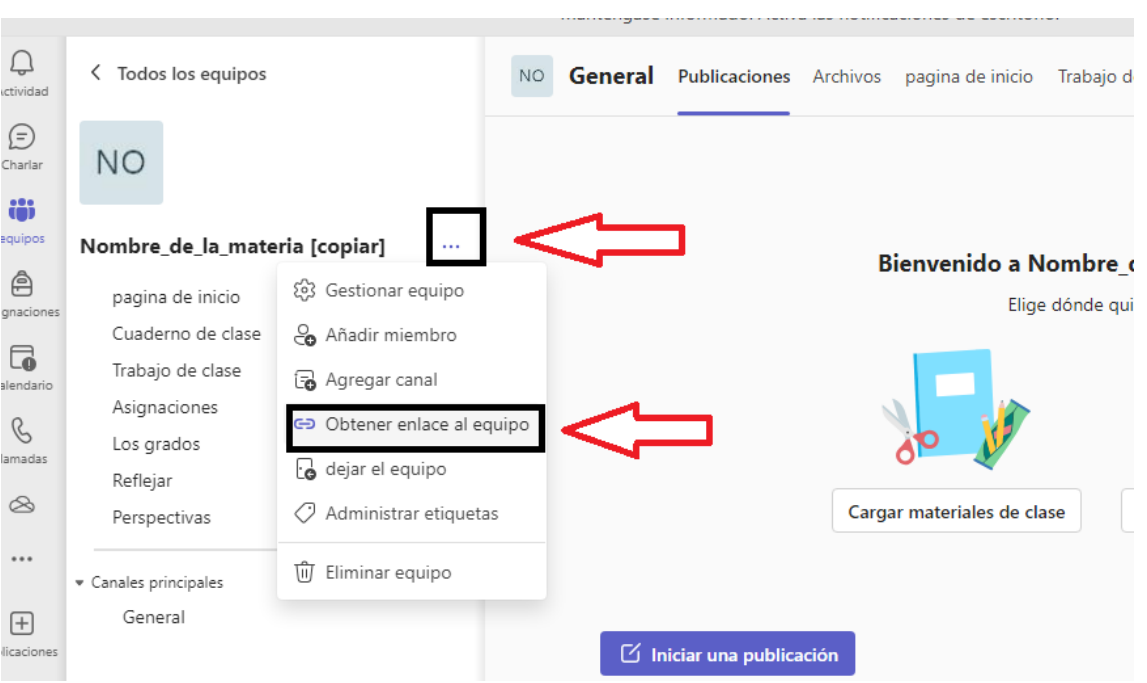